## How to use IE Compatibility Mode in IE10 State of Montana **CACFP**

May 1, 2013

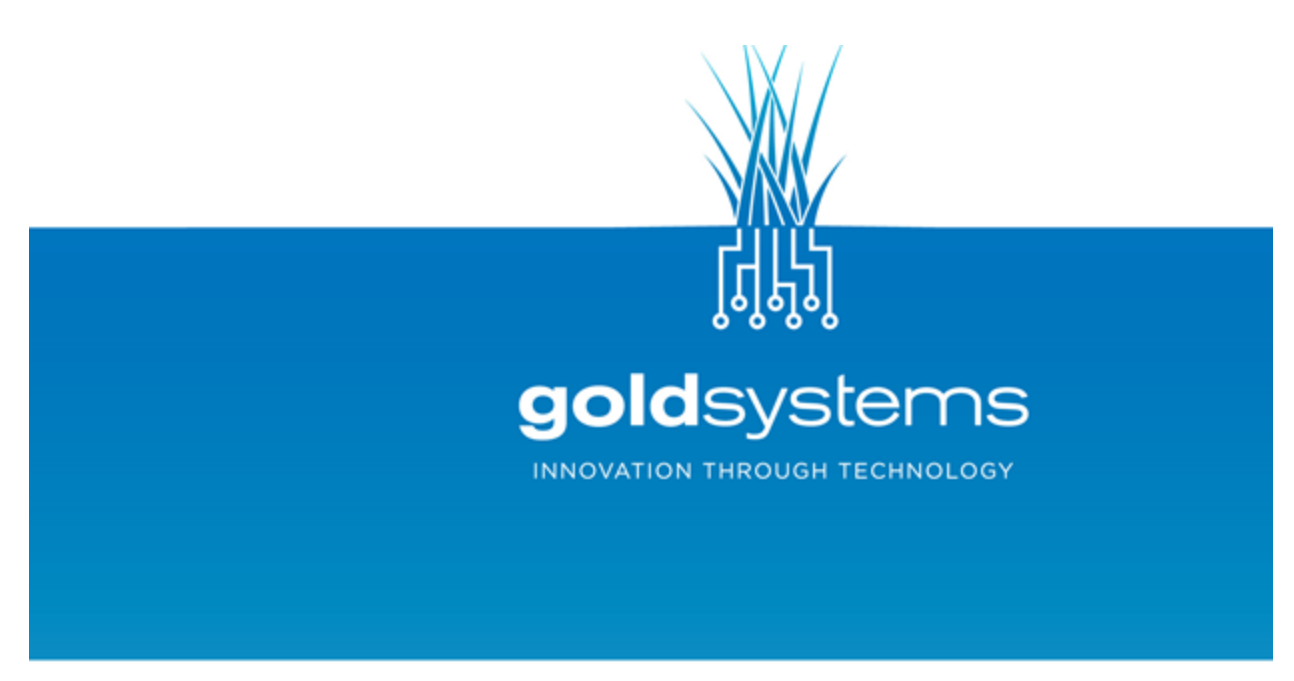

2121 S. McClelland St. Suite 204 Salt Lake City, UT 84106 Office 801 485.7445 | Facsimile 801 485.7323 | www.goldsystems.com

## Summary

As Internet technology continues to advance, web browsers are frequently upgraded to newer versions to keep up with changing demands. When this happens, Web users sometimes find that sites that were working perfectly before the browser was upgraded do not work so well afterwards.

Such is the case with the latest version of Internet Explorer 10 and the Montana CACFP Online Claims and Applications System. As a result of recent upgrades, users have been reporting issues with submitting claims data as well as saving application information. Fortunately, users can overcome these browser compatibility issues by utilizing IE's Developer Tools' Compatibility Mode through the following temporary work-around.

## Step 1 - Open IE Developer Tools

The Developer Tools can be opened by either of the following 3 methods:

1. Menu Bar >> Tools >> F12 Developer Tools.

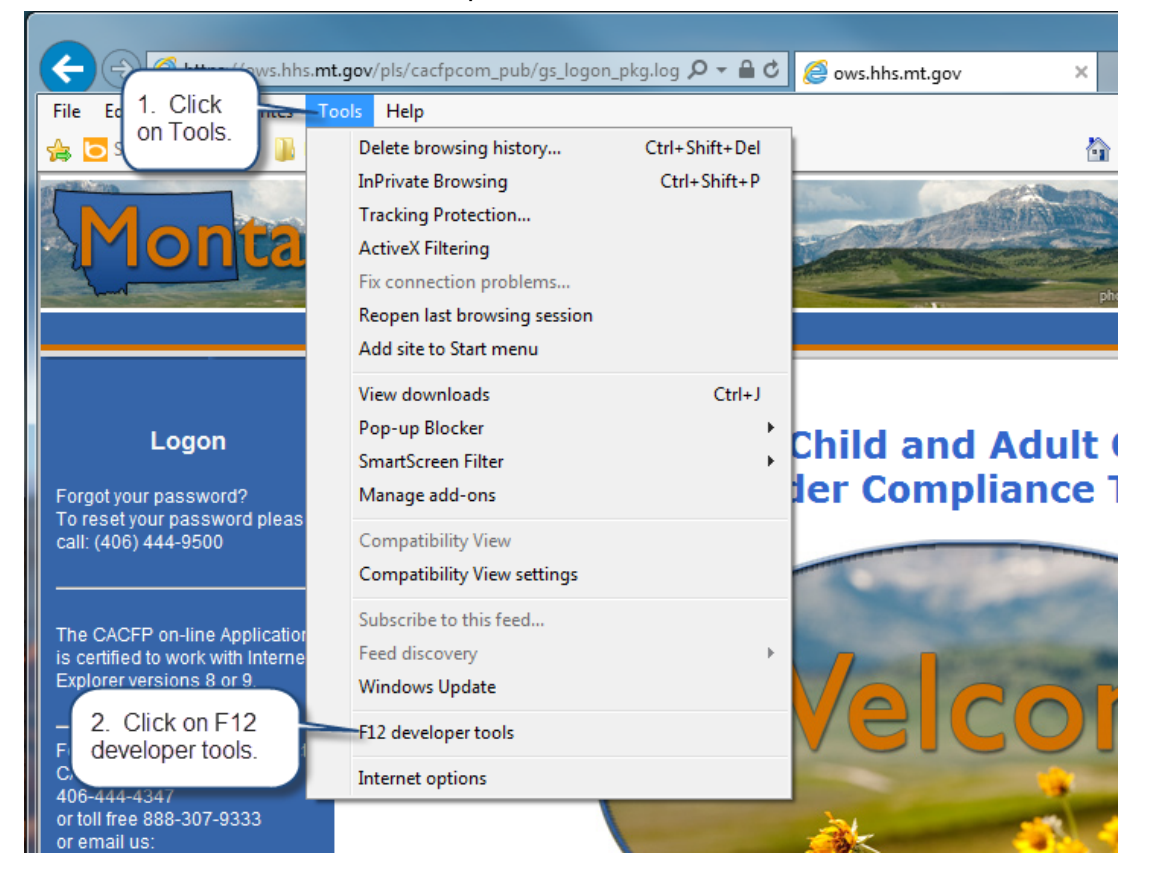

2. Command Bar >> Tools >> F12 Developer Tools.

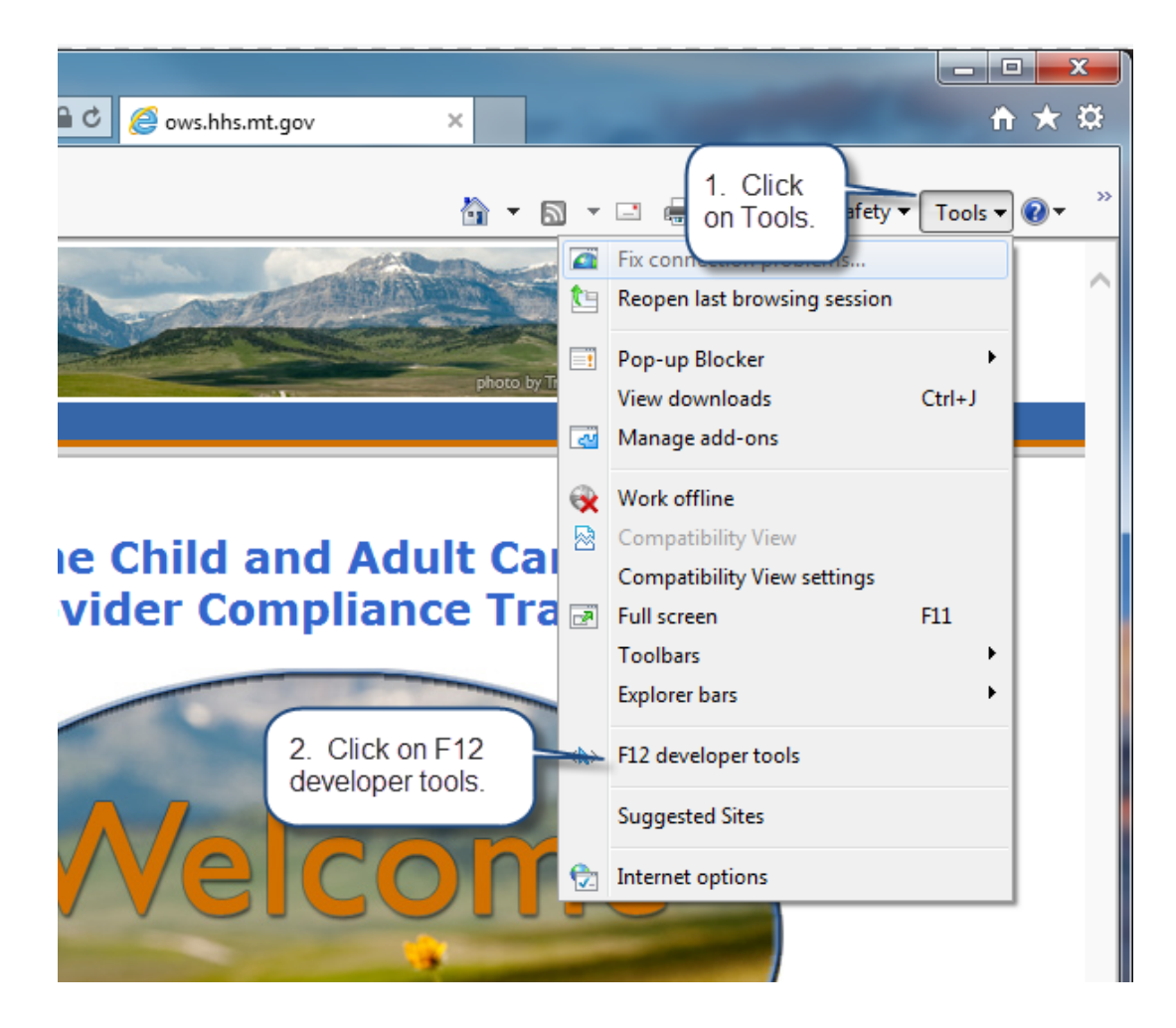

3. Or simply type the "F12" key on the keyboard.

## Step 2 - Change the Browser Mode to IE9

Once the developer tools open (they will open in either its own window or at the bottom of Internet Explorer), users simply change the Browser Mode from IE10 to IE9 to resolve the site issues.

1. Click on "Browser Mode: IE10".

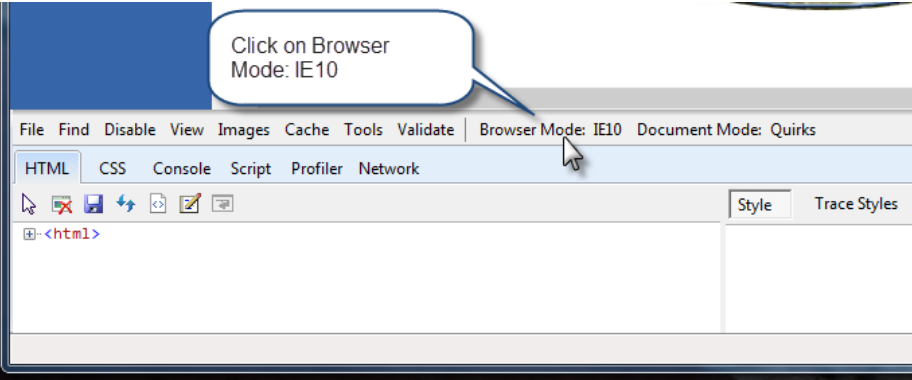

2. Select Internet Explorer 9.

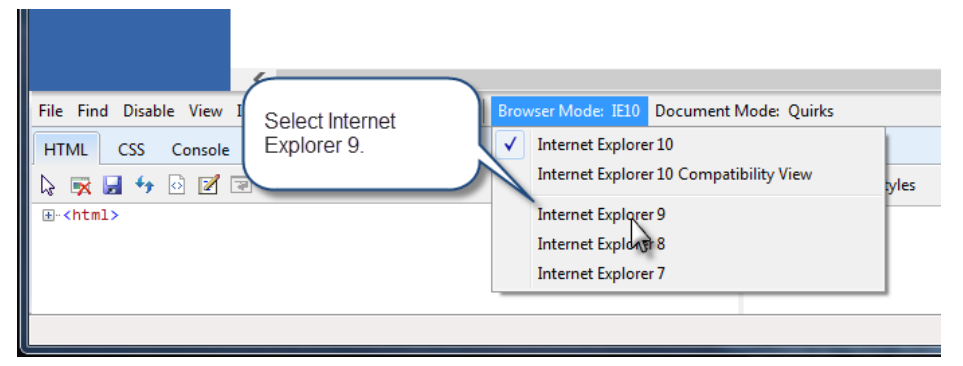

3. The window will reload and the CACFP Online Claims and Applications System should now work.